## CTC VIRTUAL ACADEMY

### **Basics**

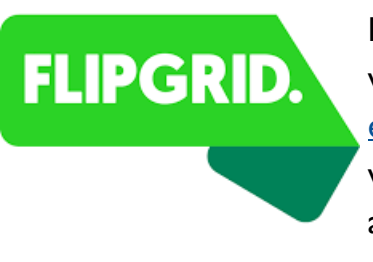

Flipgrid is an education engagement tool that allows students to interact with classmates and educators. You will receive a Flipgrid link from [education@childrenstheatre.org.](mailto:education@childrenstheatre.org) This link stays the same throughout your whole class. You will also receive your student ID number which gives you access to your flipgrid classroom. You can access this space at any time and may tackle the prompts on your own time.

Flipgrid can be accessed from computers, tablets, or you can download the app through the app store. There is no need to create an account. Simply click on the link and enter your student ID to get started! At the start of your class, you will see a video introduction from your Teaching Artist. Click the green + below the video to record a short video back to your teacher. The Teaching Artist will tell you in the video if the video responses will be seen by just your teacher and CTC staff or if it will be posted to the classroom for everyone in class to see. Throughout your class, your teacher may post creative prompts or assignments in the Flipgrid for you and your family to tackle.

#### **Recording a video response:**

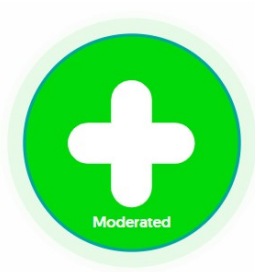

After you click the green + sign, you will be prompted to record a short video response. You can click record when you are ready, and push stop when you are finished. You can decorate your video with stickers, filters, or drawings. Click next when you are happy with your creation. It will prompt you to take a selfie which will be the cover of your video response. To submit your video, type your name. You have the option to create a title or link to other resources but these

are not required. Once you push submit, your video will be sent to CTC admin staff and Teaching Artists. If you are posting a video for a group creation, CTC will post your video to your classroom page so the rest of your peers can view your work. Your teaching artist may send you feedback on your video.

### **Accessibility:**

All Flipgrid videos have closed captioning. You can also click this symbol  $\begin{pmatrix} 1 & 1 \\ 1 & 1 \end{pmatrix}$  to have the content of the videos read aloud in an immersive reader.

# **ZOOM**

### **Basics**

Zoom is a video meeting app that allows students to gather online for their Virtual Academy class. You will receive a zoom link from education@childrenstheatre.org one week before your class starts. Please click the link and click

"register" at least one hour before your class starts. This is a security feature that allows us to ensure that only students enrolled in your class can join. The zoom link stays the same throughout the session and you will only need to complete the registration once.

Zoom can be accessed through computers, tablets, or by downloading the app.

### **Security**

Students will need to pre-register by clicking the "register" button at least one hour before your class begins. Students will be held in a virtual waiting room until the classroom is opened so we can ensure that everyone admitted into the virtual classroom is enrolled in class. The virtual classroom will be opened 15 minutes before the first class starts to allow for technology testing and group conversation. Each week, the classroom will be "locked" to incoming students 10 minutes after class starts unless alternative arrangements have been made. If you are locked out, email [education@childrenstheatre.org.](mailto:techsupport@childrenstheatre.org)

### **Set up**

- 1. Click the link provided by CTC
- 2. If prompted, click "use computer audio"
- 3. Enter your students' first name and pronouns (ex. Karli she/her/hers)
- 4. You will be placed in a virtual waiting room and will be automatically admitted when the virtual classroom is open.

### **Icons**

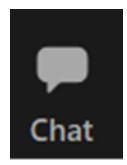

Chat Messaging– keep in mind that the entire class can see your chat communications. The teacher may put links or other references into the chat box for participants to view and reference. Private chatting is disabled in Virtual Academy classes.

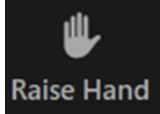

Raising Hand– If you have a question or something to say, feel free to click the "raise Raise Hand hand" button to alert your teacher. They will call on you when it is your turn.

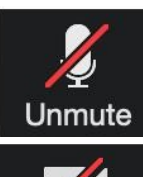

Microphone– When this symbol has the red line through it, you are on mute and the class cannot hear you. When the line is gone, your microphone is on.

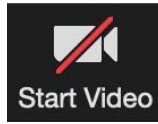

Video– When this symbol has the red line through it, your video is off and the class cannot see you. When the line is gone, your video is on. We require Virtual Academy students to keep their cameras on unless instructed by the teacher.